Lab - Create a Virtual Install of Metasploitable3 Using VirtualBox

# **Overview**

Metasploitable3 is a VM of Windows Server 2008 made intentionally vulnerable. Metasploitable3 is intended to be used as a target for testing exploits. Metasploitable3 is a free virtual machine that allows you to simulate attacks essentially using Kali Linux and Metasploit.

Creating a VM of Metasploitable3 is as simple as having VirtualBox installed, downloading the OVA for Metasploitable3, and then x2 clicking the image to begin the importation process into VirtualBox.

## **Lab Requirements**

- One installation of VirtualBox with Extension Pack.
- One download of the OVA file for Metasploitable 3.

The OVA image for Metaspoitable3 can be downloaded from Dropbox using the following link:

## [Metasploitable3 w2k8](https://www.dropbox.com/s/gez4u98hdw3h7jw/Metasploitable3-win2k8.ova?dl=0)

Once the download is complete, find the downloaded OVA file, and x2 click it.

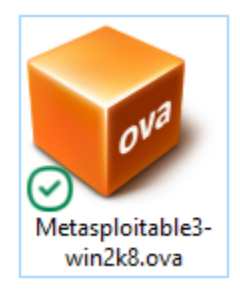

This begins the importation of the appliance into VirtualBox. In this example, you can rename and change the locations of where to save the virtual disk. When you are ready to complete the importation, click on the Import button.

 $\times$ 

 $\overline{\mathbf{?}}$ 

#### ← Import Virtual Appliance

#### Appliance settings

These are the virtual machines contained in the appliance and the suggested settings of the imported VirtualBox machines. You can change many of the properties shown by double-clicking on the items and disable others using the check boxes below.

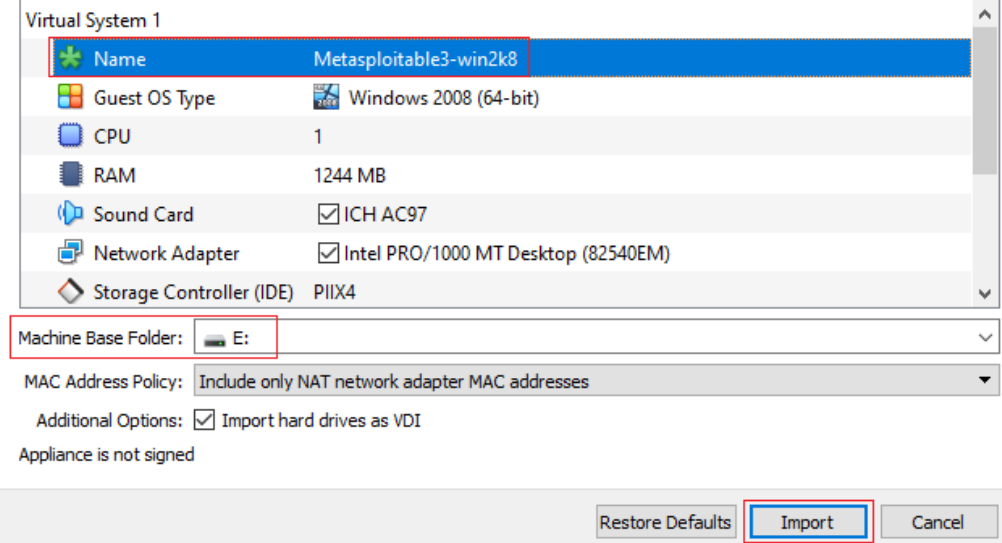

The importation process begins.

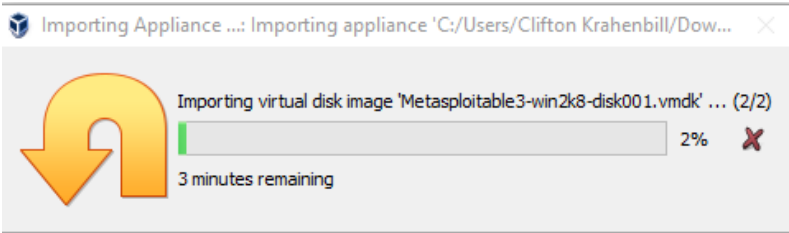

Once the importation process has been completed, from the left windowpane of your VirtualBox manager, find the virtual disk you just created and x2 click to launch.

When you first launch Metasploitable3 for the first time, you will see the following error.

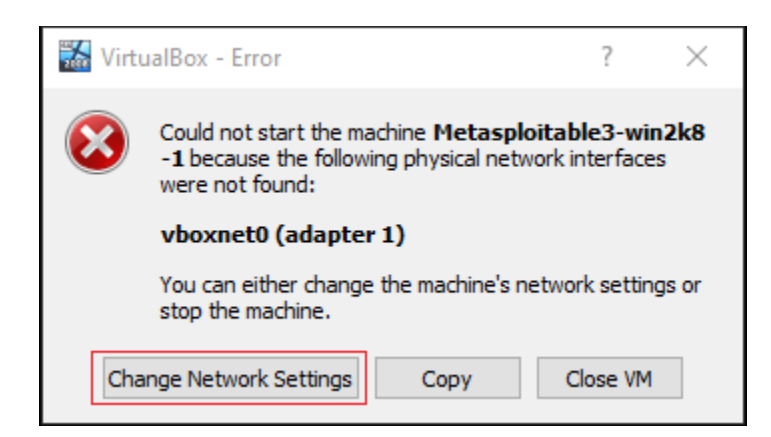

This is a result of the guest editions needing to be installed. Click on the button to close the VM.

From the left windowpane, find your Metasploitable3 virtual disk, right-click, and from the context menu, select, Settings.

Change Host-only Adapter to NAT network adapter. Click OK.

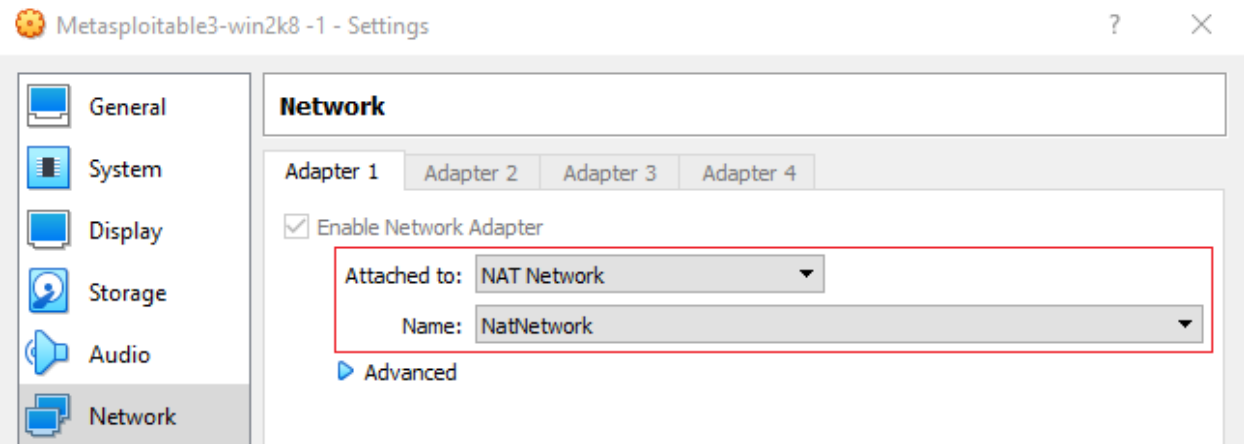

The launch continues.

On the log-on screen, from the VirtualBox taskbar. Click on Input, and from the content men, click on Keyboard, and from the next context button, select:

```
Insert Ctrl-Alt-Del.
```
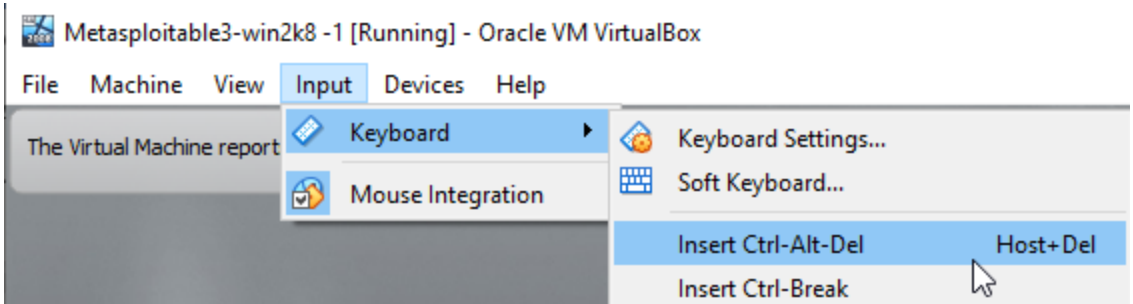

On the next screen, log on as the administrator.

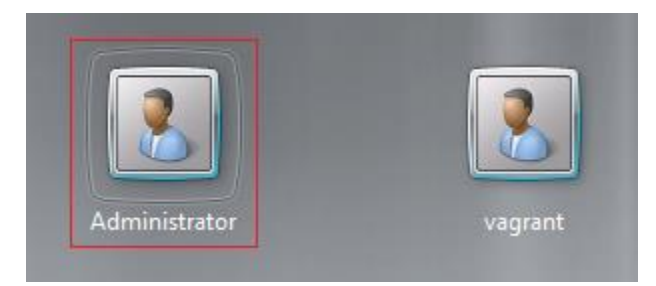

On the next screen, type in the administrator's password, which **vagrant** all lower case.

Once you log in for the first time, Windows needs to create your profile. Note the trial period has ended, and the machine license is not genuine. We need to rearm SRV8 for another 90 days.

Click on the start button, and from the menu, select Command Prompt.

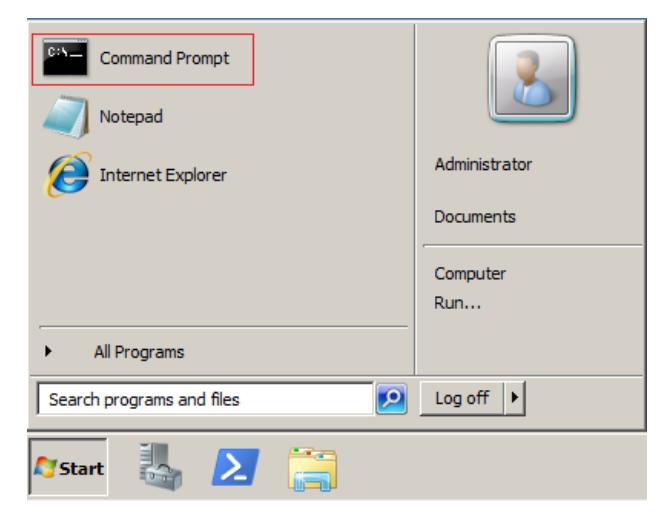

At the command prompt, type

**slmgr /rearm**

Hit enter. After a short pause, you receive a message that the command has been completed successfully. Press OK. Close the command prompt.

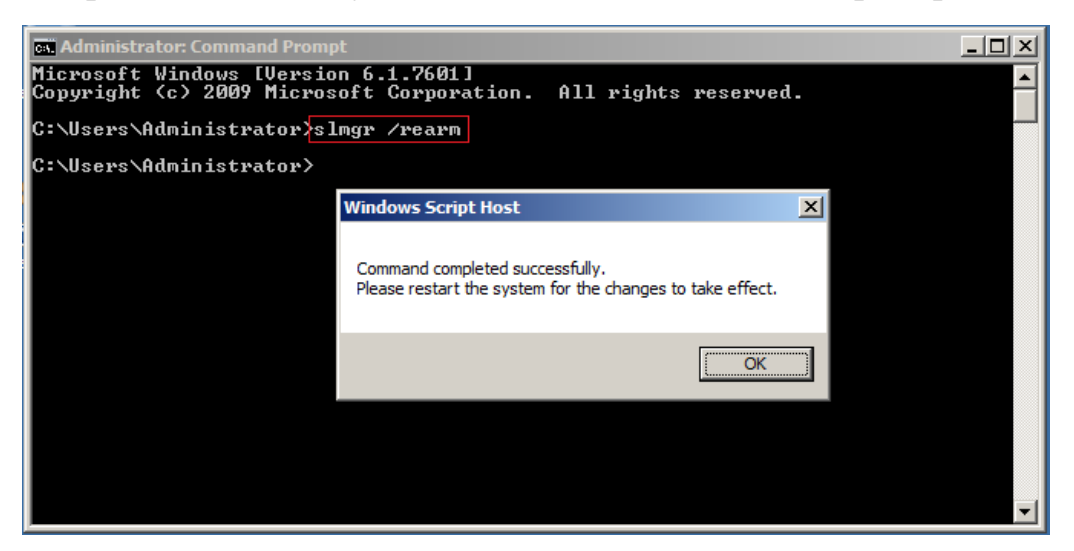

Click on Start, log off and then Shut down.

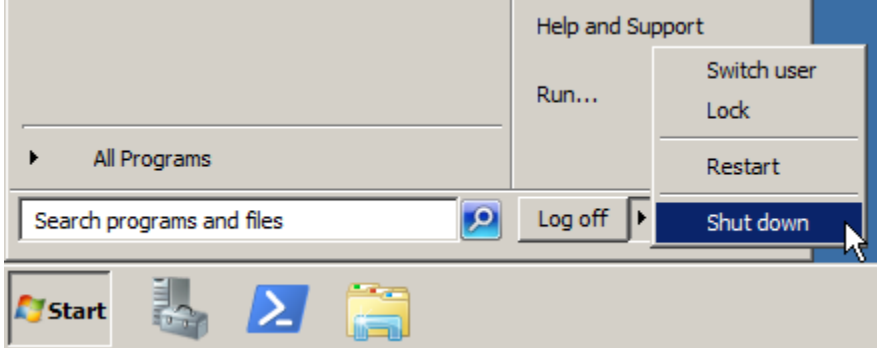

On the shutdown screen, type in some random characters and click OK.

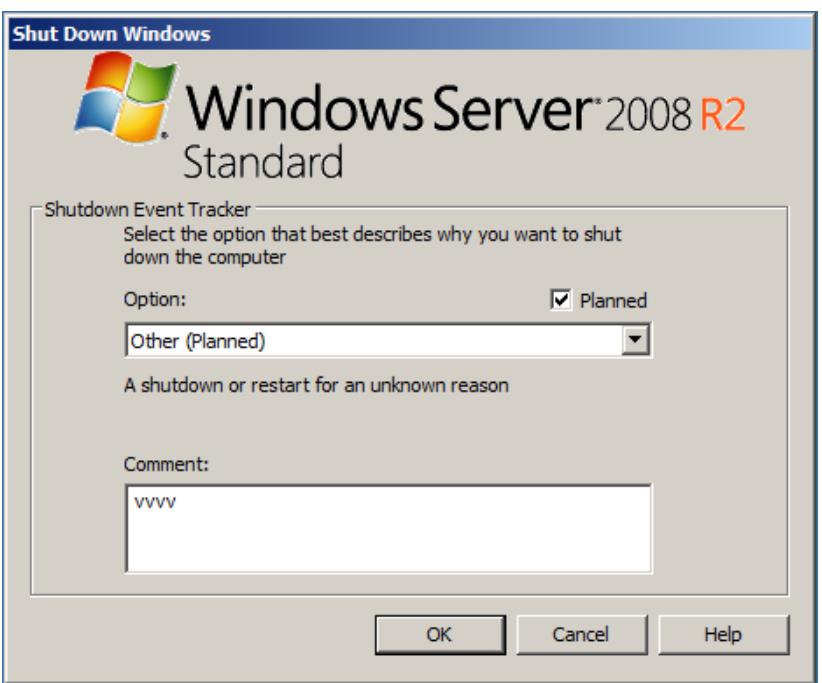

### **Install the VirtualBox Guest Editions**

From the left windowpane of your VirtualBox manager, find your virtual disk for Metasploitable3. Right-click, and from the context menu, click, settings. From the left windowpane for settings, select storage. Under Storage Devices, click on the first green plus (+) sign.

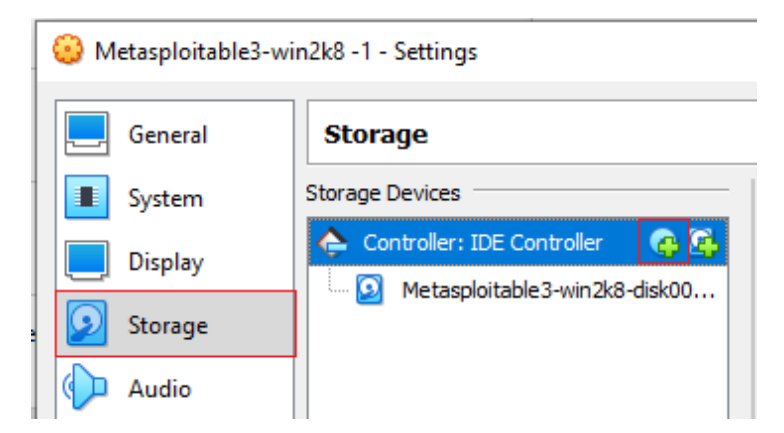

We need to install an optical drive for the Guest Editions.

On the next screen, click the button that says, leave empty.

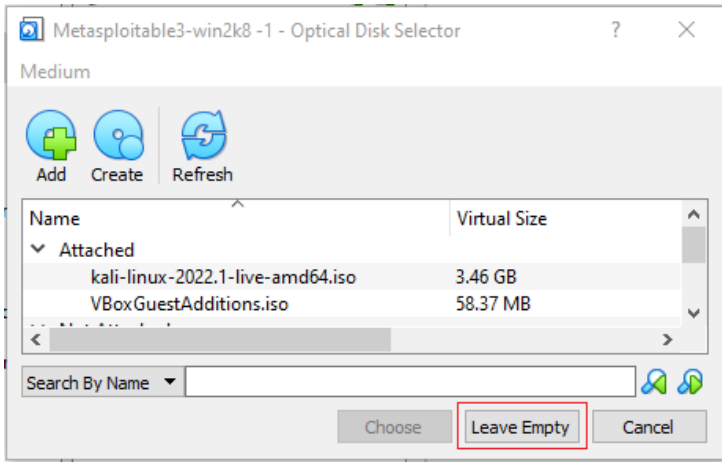

We now have an empty CD-ROM attached to your virtual machine.

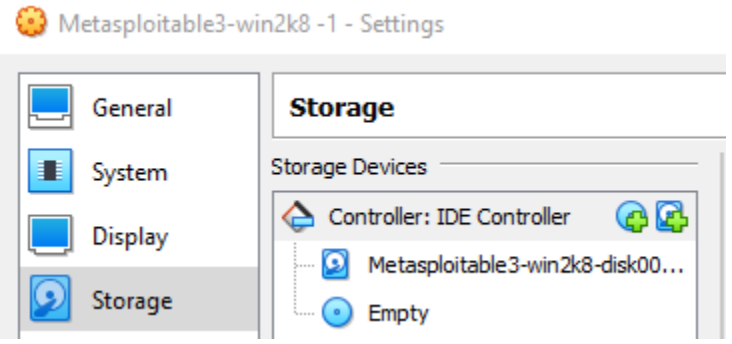

 $\mathcal{O}$  and

## **Fix display settings**

From settings, click on Display. Change the graphic controller to VBoxSVGA.

Click OK.

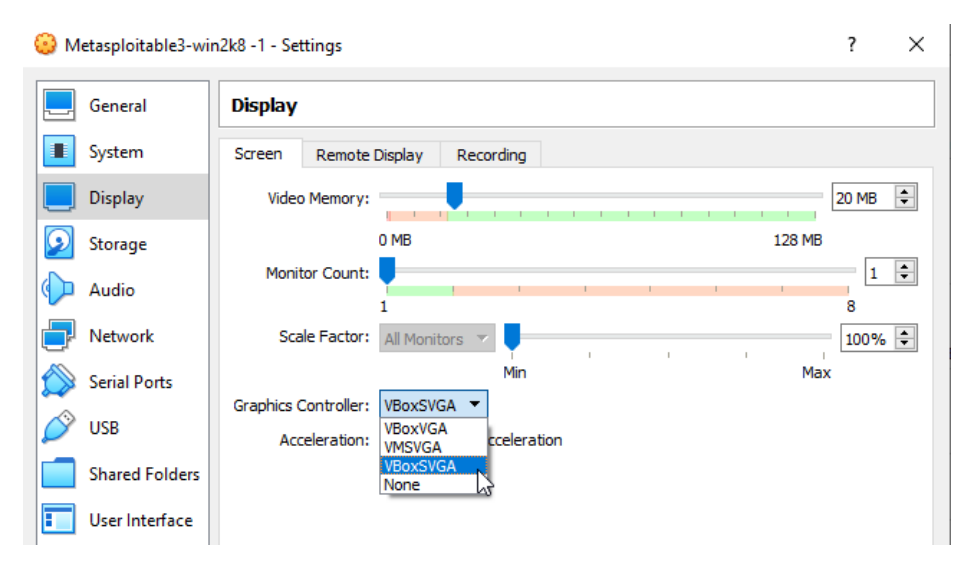

From the left windowpane of your VirtualBox manager, launch your virtual disk for Metasploitable3.

Send the Ctrl+Alt+Del. Logon on as administrator using the password vagrant.

From your VirtualBox taskbar, click on Devices and from the context menu. Select **Insert Guest Editions CD image**.

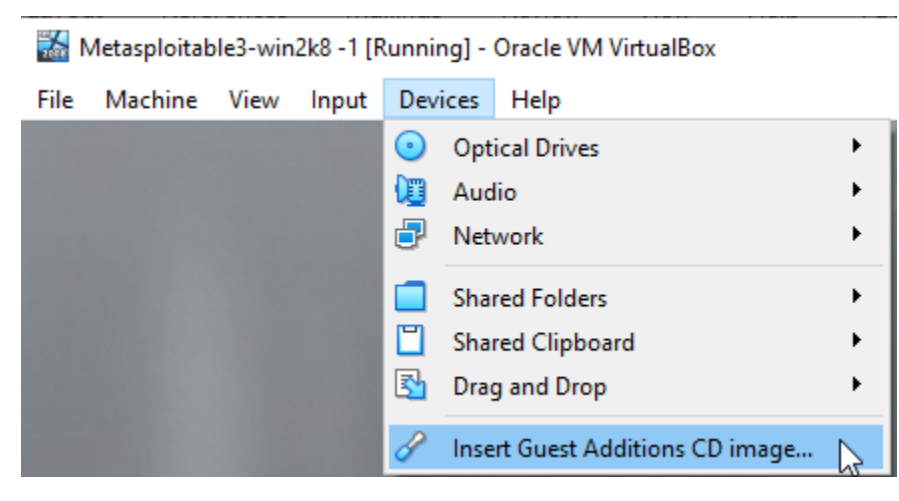

When the Autoplay window pops up, click on the highlighted first option.

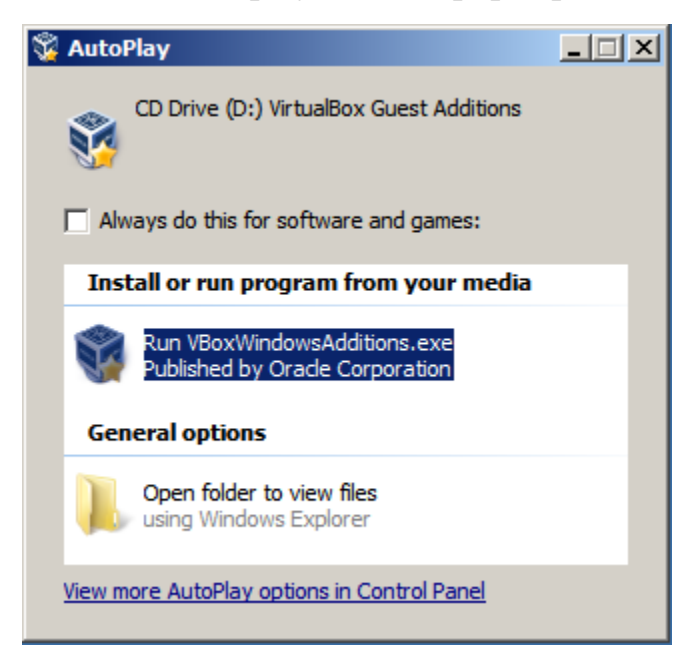

If you grow tired of waiting for the window, use File Explorer to access the CD-ROM.

Step through the Guest Editions Setup Wizard, accepting the defaults. Install all adapters.

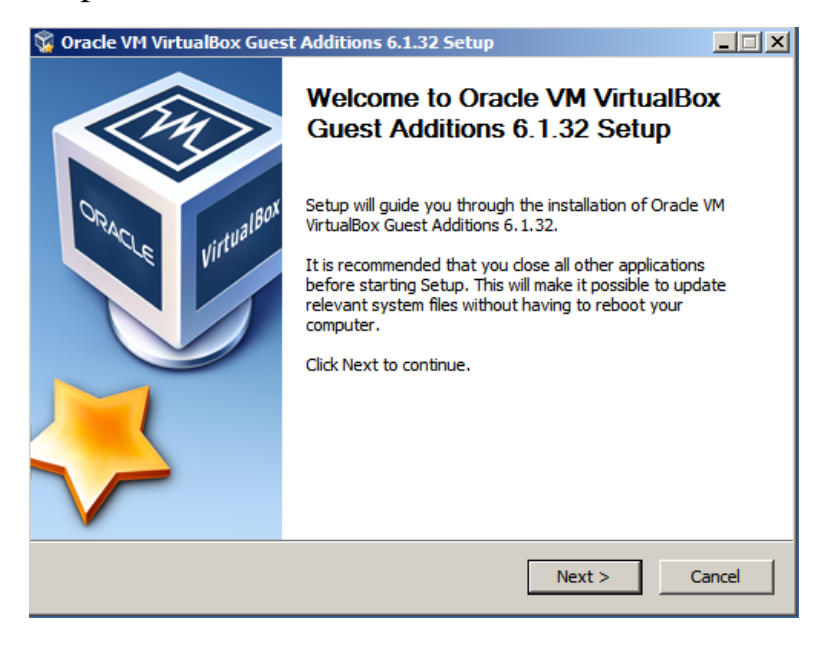

Be patient; the installation takes a while to complete. Though it may seem like the application is hanging, it is working.

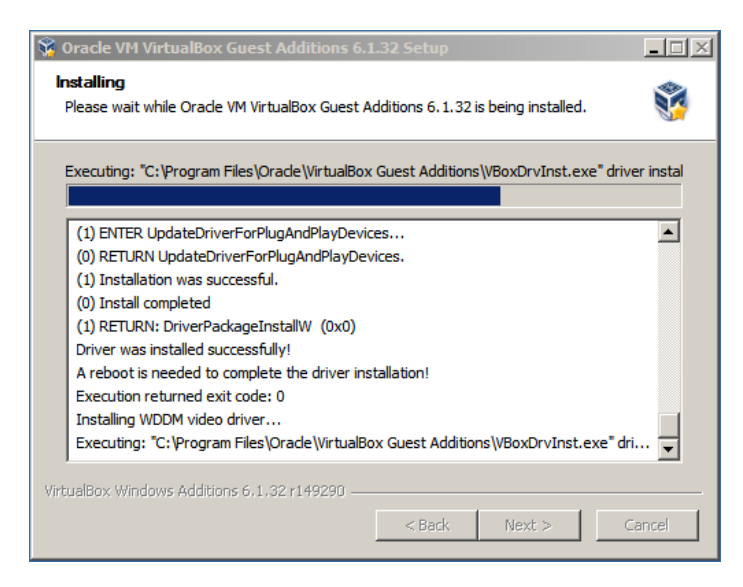

Click finish to Reboot now.

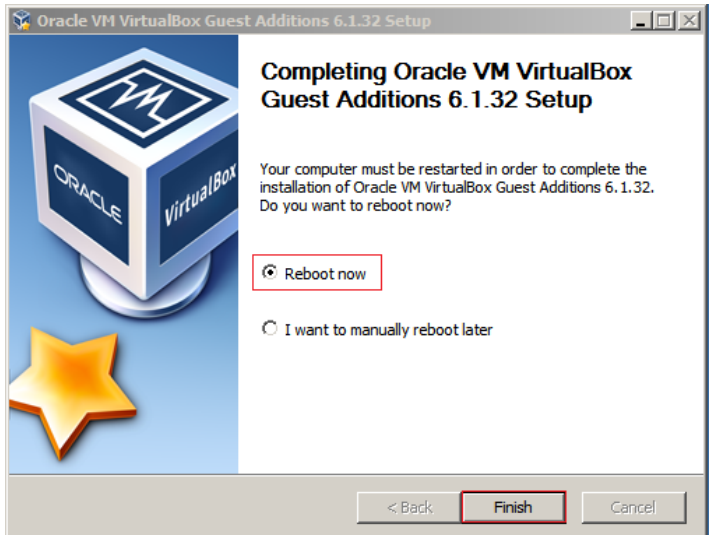

When the machine comes back up, log on as an administrator.

Once you have a desktop, from the VirtualBox taskbar, click on Devices and then network setting.

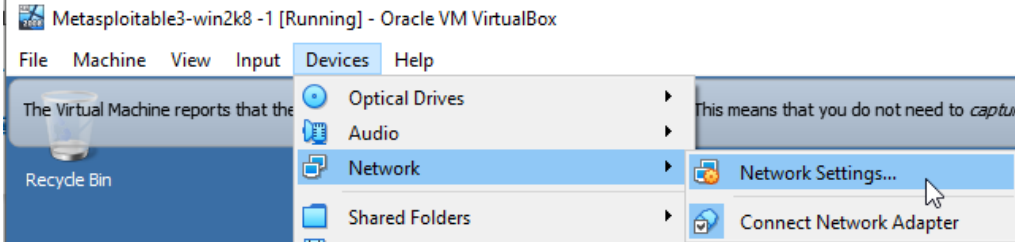

Change your network adapter to Host-only adapter. This will help prevent W2k8 from pulling down any updates.

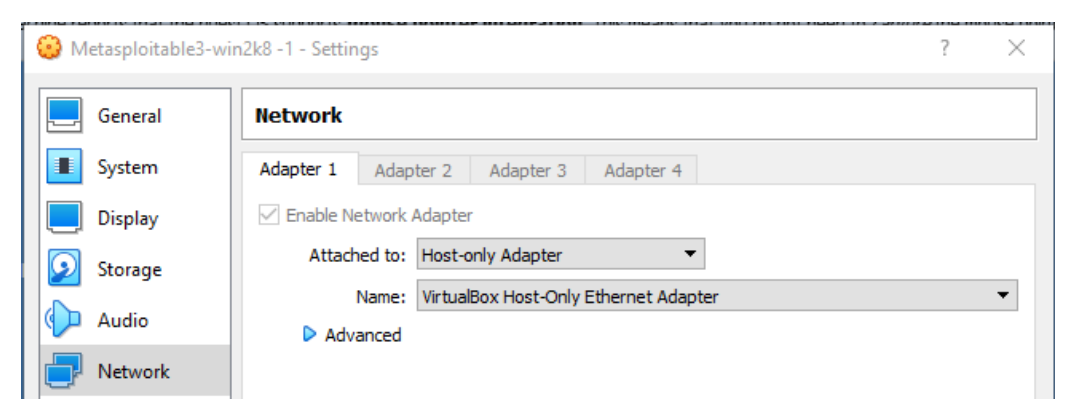

#### **Create a Snapshot**

We next need to create a snapshot of our current configuration.

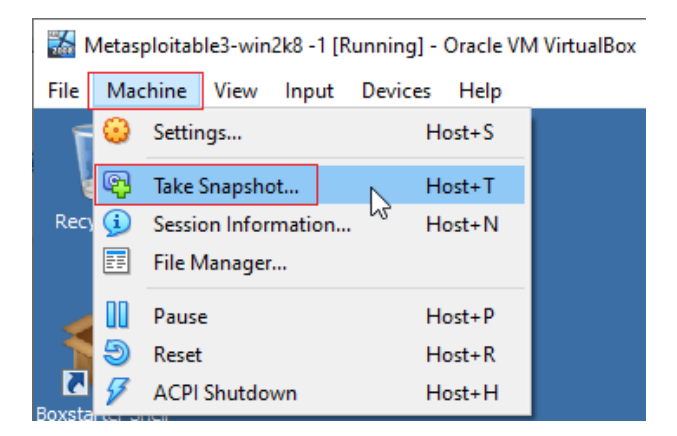

Give your snapshot a user-friendly name and click OK.

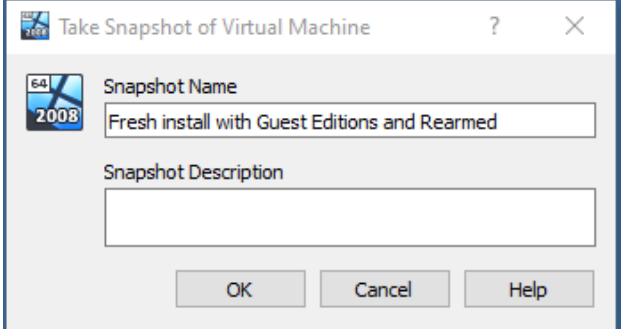

When your 90 days expire, use your snapshot to roll back to this point in time and start fresh. It beats having to reinstall!

#### **Find your IP address.**

Open a command prompt, and at the prompt, type **ipconfig**.

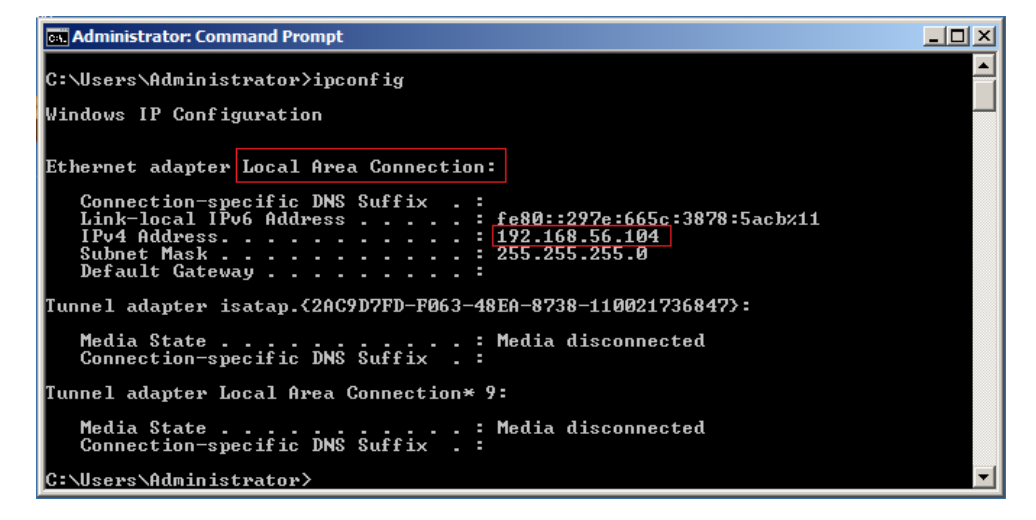

Write down or remember your IP address. You'll need it going forward.

### **Summary**

In this short lab, you learned how to create a virtual install of Metasploitable-w2k8. You also learned how to rearm the trial version for another 90 days. You learned how to add an optical drive to a virtual machine, and lastly, you learned how to create a snapshot of your VM.